# Handbuch Installation und Bedienung

# **T·E·L·N·E·T USB**

isdn-Terminaladapter

Bei Sach- oder Personenschäden, die durch unsachgemäße Handhabung oder Nichtbeachten der Sicherheitshinweise verursacht werden, übernehmen wir keine Haftung. In solchen Fällen erlischt jeder Garantieanspruch. Für Folgeschäden übernehmen wir keine Haftung!

- Lesen Sie diese Bedienungsanleitung aufmerksam durch und bewahren Sie diese auf. Bei Fragen wenden Sie sich an einen Fachmann oder an die Hotline der Fa. Telebau (Tel: 0190 - 887744 / 1,86 Euro bzw. 3,63 DM pro Minute). Lassen Sie Servicearbeiten nur von einem Fachmann ausführen. Öffnen Sie das Gerät in keinem Fall selbst.
- Berühren Sie die Steckkontakte nicht mit spitzen, metallischen oder feuchten Gegenständen.
- Setzen Sie das Gerät nicht ständiger Sonneneinstrahlung aus.
- Stellen Sie das Gerät nicht in unmittelbarer Nähe von Wärmequellen auf.
- Schützen Sie das Gerät vor Nässe, starkem Staub, aggressiven Flüssigkeiten und Dämpfen.
- Setzen Sie das Gerät keinen starken elektromagnetischen Feldern (Elektromotoren, Mobilfunktelefonen, schnurlosen Telefonen, TV-, Video-, Hifi-Geräten, Haushaltsgeräten) aus.
- Schließen Sie die Anschlusskabel des Gerätes nur an die dafür bestimmten Steckdosen an. Wechseln Sie die Stecker der Anschlusskabel nicht aus.
- Tragen Sie das Gerät nicht an den Anschlusskabeln.
- Reinigen Sie das Gerät nur mit einem weichen, leicht feuchten oder antistatischen Tuch. Verwenden Sie keine Reinigungsmittel und keine chemischen Substanzen.

# **Inhalt**

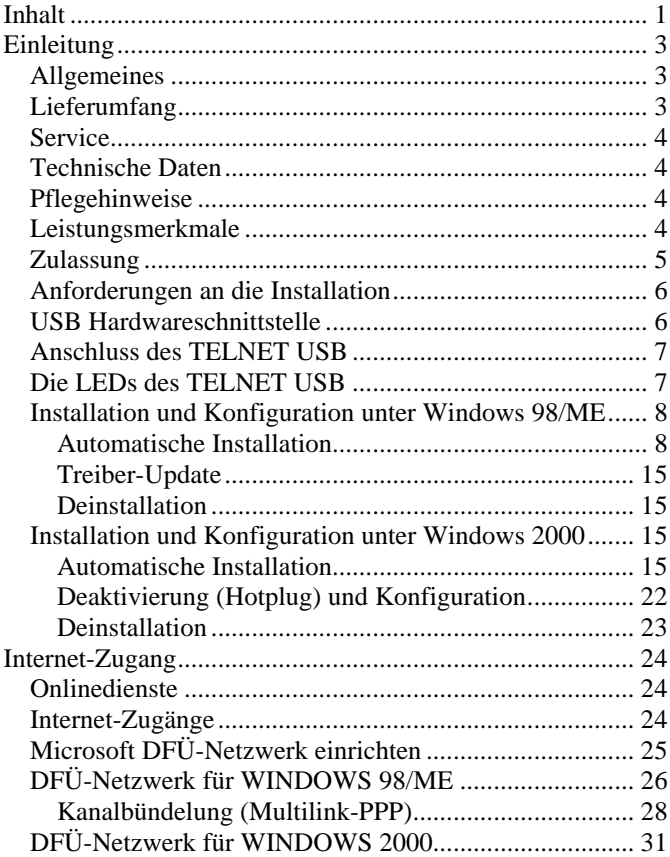

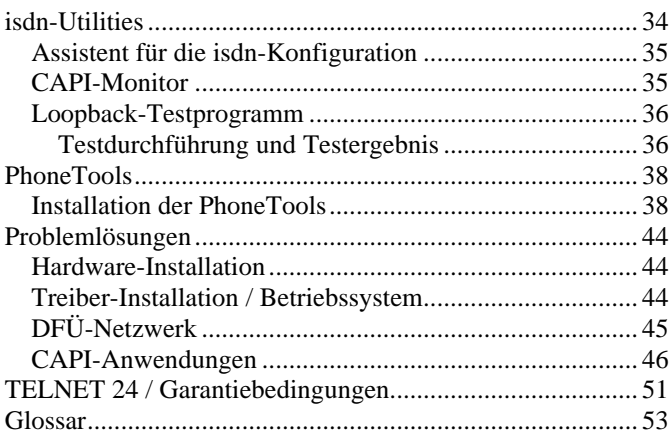

## **Einleitung**

Sie haben mit dem neuen TELNET USB Terminaladapter ein technisch hochwertiges und vielseitiges Produkt erworben.

Dieses Handbuch beschreibt die Installation und den Betrieb des isdn-Adapters. Darüber hinaus erhalten Sie viele weiterführende Informationen zu isdn und zur Verwendung Ihres isdn-Adapters im Zusammenhang mit Anwendungsprogrammen.

Wenn die Informationen in der Datei "README.TXT" auf der Installations-CD von den Inhalten dieser Dokumentation abweichen, folgen Sie den Anweisungen der Datei "README.TXT".

## **Allgemeines**

Der TELNET USB ist ein komplett ausgestatteter isdn-Adapter. Er kann an alle PCs und Notebooks angeschlossen werden, die einen USB-Anschluss (Universal Serial Bus) haben.

Der TELNET USB ermöglicht Ihnen schnelle isdn-Verbindungen (bis 128 kBit/s) zum Internet und zu Firmennetzwerken. Mit der beiliegenden Software lassen sich Anwendungen wie Datenübertragung, Faxund Anrufbeantworter und Internetdienste realisieren.

Dieses Benutzerhandbuch beschreibt, wie Sie den TELNET USB und die entsprechende Software installieren können.

## **Lieferumfang**

Die Verpackung Ihres TELNET USB enthält:

- TELNET USB mit USB-Kabel ca. 1,5 m lang
- isdn-Kabel ca. 3 m lang, schwarz
- CD-ROM mit Installations- und Kommunikationssoftware
- Handbuch

## **Service**

Sollten Sie trotz aufmerksamen Lesens des Handbuchs Probleme haben, wenden Sie sich bitte an Ihren TELNET-Fachhändler oder rufen Sie die Hotline der Firma Telebau an. Hotline: 0190/ 887744 (3,63 DM / min bzw. 1,86 Euro / min). Montags bis Freitags von 09.00 - 12.00 Uhr und 13.30 - 15.30 Uhr.

Zusätzliche Informationen sowie Treiber-Updates sind im Internet unter www.telebau.com zu beziehen.

## **Technische Daten**

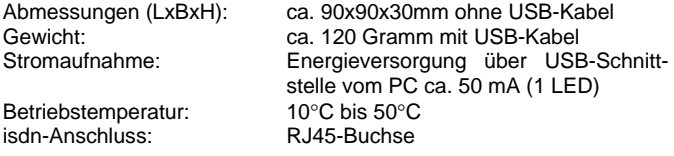

## **Pflegehinweise**

Wischen Sie das Gerät mit einem feuchten Tuch ab. Verwenden Sie keine scharfen Reinigungsmittel.

## **Leistungsmerkmale**

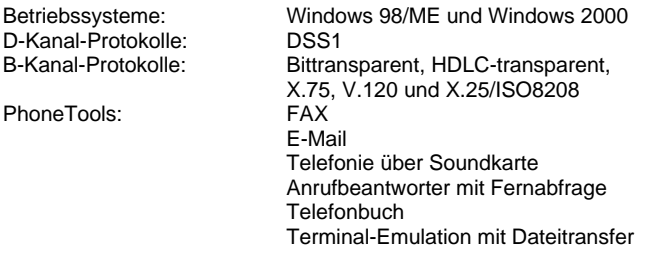

## **Zulassung**

#### EG-Konformitätserklärung

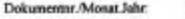

CE041/9.2000

**Hersteller:** 

T-E-L-E-B-A-U Am Krähenberg 1 34513 Waldeck-Sachsenhausen

Produktbezeichnung **TELNET USB** 

Anthringung der CE-Kennzuichnung 2000

Das bezeichnete Produkt stimmt mit den Vorschriften folgender Europaischer Richtlinien übereis:

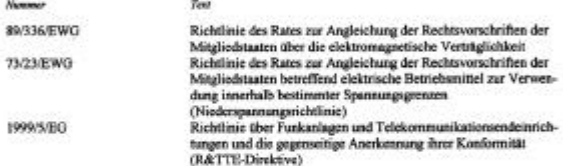

Die Übereinstimmung des bezeichneten Produkts vom Typ Telekommunikationsendeinrichtung mit den Vorschriften dieser Richtlinien wird nachgewiesen durch die vollständige Einhaltung folgender Nonnen.

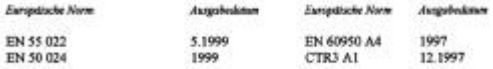

Aussteller:

Hans Valentin

Ort, Datum:

ga .vah

Waldeck-Sachsenhausen, 21. September 2000

Rechtsverbindliche Unterschrift:

Diese Erkötrung bescheinigt die Übereinstimmung mit den genannten Richtfinien, beinhaltet jedoch koine Zusicherung von Eigenschaften.

Die Sicherheitsbieweise der mitgelieferien Produktdokursentation sied zu beachten.

# **Installation**

## **Anforderungen an die Installation**

Zur Installation Ihres isdn-Adapters muss Ihr PC folgende Bedingungen erfüllen:

- IBM AT oder kompatibel
- Pentium II mit 200 MHz oder besser
- Windows 98/ME oder Windows 2000 mit installiertem DFÜ-Netzwerk
- RAM-Speicher: Windows 98/ME: min. 32 MB Windows 2000: min. 64 MB
- mindestens 15 MB freien Festplattenspeicherplatz
- einen USB-Anschluss mit freiem Interrupt
- CD-ROM-Laufwerk und Festplatte

Wenn Sie ein anderes Betriebsystem verwenden oder Ihr PC eine der oben genannten Anforderungen nicht erfüllt, wenden Sie sich bitte an Ihren Händler.

## **USB Hardwareschnittstelle**

Die USB-Schnittstelle (Universal Serial Bus) ist eine moderne Computerschnittstelle, die es Ihnen ermöglicht, bis zu 127 verschiedene externe Geräte (Drucker, Kameras, Lautsprecher usw.) an Ihren Computer anzuschließen.

Die Geräte können bei laufendem Betrieb des Rechners angeschlossen werden (Hot-Plug). Low-Power-USB-Geräte benötigen keine eigene Stromversorgung.

Ihr isdn-Adapter ist ein USB-Low-Power-Gerät und benötigt einen eigenen USB-Anschluss (USB-Port). Wenn an Ihrem Rechner alle USB-Anschlüsse bereits belegt sind, benötigen Sie einen USB-Hub, um die Anzahl der USB-Anschlüsse zu erhöhen.

## **Anschluss des TELNET USB**

Bitte beachten Sie, dass die Installations-CD vor dem ersten Anschluss der Hardware eingelegt sein sollte.

- Verbinden Sie das beiliegende isdn-Anschlusskabel mit dem isdn-Adapter und einer isdn-Anschlussdose (S<sub>0</sub>-Bus) Ihres Netzanbieters
- Verbinden Sie das fest installierte USB-Anschlusskabel mit einem freien USB-Anschluss an Ihrem Rechner oder USB-Hub.
- Wenn Ihr Rechner beim Anschluss der beiden Kabel noch nicht eingeschaltet war, schalten Sie ihn jetzt ein. Windows 98/ME bzw. Windows 2000 beginnt beim Starten dann automatisch mit der Installation der Software.
- Wenn Sie das USB-Anschlusskabel im betriebsbereiten Zustand Ihres Rechners eingesteckt haben, startet Windows 98/ME bzw. Windows 2000 automatisch den Hardware-Assistenten und beginnt mit der Installation. Die Installation der Software wird im nächsten Kapitel ausführlich beschrieben.

## **Die LEDs des TELNET USB**

- B1,B2 LED rot; signalisieren den Zustand des jeweiligen B-Kanals ISDN LED grün; leuchtet,
- wenn isdn aktiv
- USB LED grün; blinkt, wenn TELNET USB am PC angeschlossen ist und leuchtet dauerhaft, wenn eine USB-Verbindung zum PC besteht

**TELM** 

## **Installation und Konfiguration unter Windows 98/ME**

#### **Automatische Installation**

Bitte beachten Sie, dass die Installations-CD des isdn-Adapters vor dem ersten Anschluss der Hardware eingelegt sein sollte. Halten Sie bei Windows 98 Ihre Installations-CD bereit, diese CD wird während der Installation benötigt.

In Ihrem PC darf jeweils nur eine einzige CAPI-Version installiert sein. Da die Datei CAPI2032.DLL in einem ganz bestimmten Verzeichnis liegen muß und dort nur eine Datei dieses Namens vorhanden sein kann, müssen Sie, wenn Sie bereits ein Gerät mit CAPI auf Ihrem Rechner installiert haben, dieses zunächst deinstallieren, bevor Sie die CAPI des neuen isdn-Adapters installieren können. Andernfalls werden die alten Dateien überschrieben, was in bestimmten Fällen zu Systemabstürzen und Fehlkonfigurationen führen kann.

Entfernen Sie daher auf jeden Fall alte CAPI-Installationen, bevor Sie dieses Gerät installieren.

Die nachfolgende Beschreibung bezieht sich auf Windows 98/ME, die Abbildungen jedoch können je nach Version bei gleichen Inhalt voneinander abweichen. Manche Fenster sind nur bei Windows 98 vorhanden und werden unter Windows ME nicht angezeigt. Bei wesentlichen Abweichungen werden beide Versionen erwähnt.

1. Wenn bereits ein Treiber oder eine Anwendungssoftware für einen isdn-Adapter installiert ist, müssen Sie den Treiber und die Anwendungssoftware gemäß der Beschreibung des Herstellers deinstallieren, damit die Installation der neuen Software nicht behindert wird.

2. Nachdem Sie den isdn-Adapter an einem USB-Anschluss Ihres Rechners angeschlossen haben, erkennt Windows 98/ME automatisch eine neue Hardwarekomponente und startet den Hardware- Assistenten.

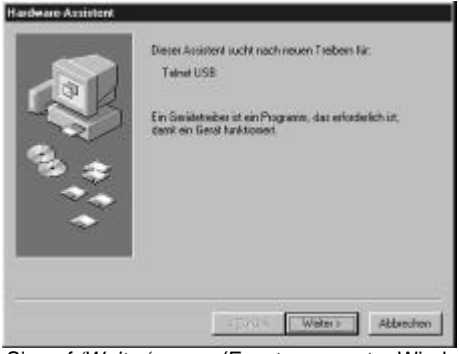

Klicken Sie auf *'Weiter'.* (Fenster nur unter Windows 98)

3. Wählen Sie die Voreinstellung *'..Treiber für Gerät suchen..'* und klicken Sie auf *'Weiter'*.

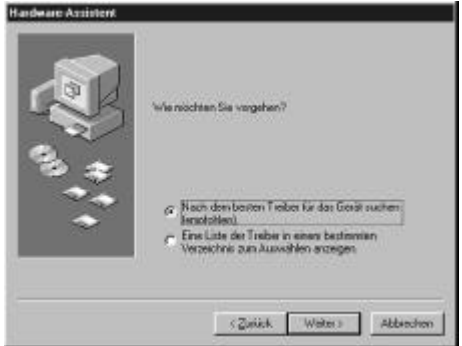

4. Wählen Sie für das Verzeichnis der Treiberdatenbank das CD-ROM-Laufwerk. Stellen Sie sicher, dass die Installations-CD für Ihren isdn-Adapter eingelegt ist, bevor Sie die Schaltfläche *'Weiter'* klicken.

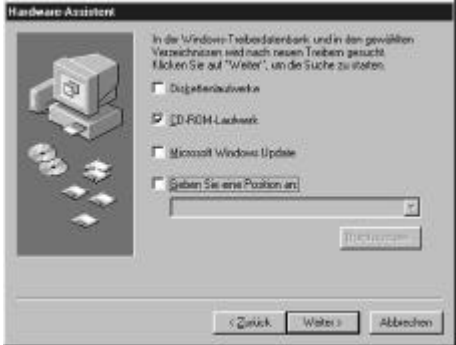

Fenster nur unter Windows 98.

5. Bestätigen Sie die gefundene Treiberdatenbank mit einem Klick auf die Schaltfläche *'Weiter'.*

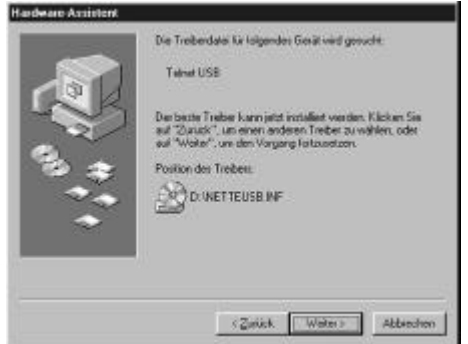

Der Hardware-Assistent beginnt nun mit der Aktualisierung der Treiberdatenbank und kopiert die Treiber für den isdn-Adapter auf die Festplatte. Dieser Vorgang dauert einen Moment. Der Fortschritt der einzelnen Installationsschritte wird mit einem Balken angezeigt.

6. Nach Abschluss der Treiberinstallation wird automatisch der Konfigurations-Assistent für den isdn-Adapter gestartet. Wenn Sie die Konfiguration hier überspringen (Schaltfläche *'Abbrechen'*), werden die "isdn-Utilities" und die Programmgruppen nicht installiert. Um in diesem Fall eine einwandfreie Installation zu erhalten, müssen Sie den isdn-Adapter komplett deinstallieren. Wählen Sie dazu: Start -> Einstellungen -> Software und löschen Sie den "Telnet USB" aus der Liste. Nachdem Sie Windows 98/ME neu gestartet haben, wird der isdn-Adapter automatisch erkannt. Fahren Sie dann mit der Installation fort.<br>ISDN Konfiguration

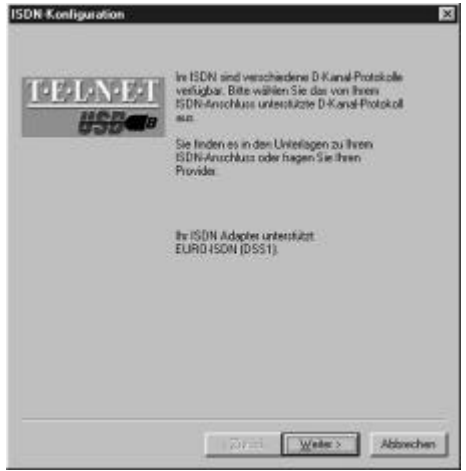

Ihr TELNET USB verwendet als D-Kanal-Protokoll Euro-isdn (DSS1). Sie können deshalb hier keine Einstellungen vornehmen.

7. In den beiden folgenden Dialogboxen werden die MSNs konfiguriert.

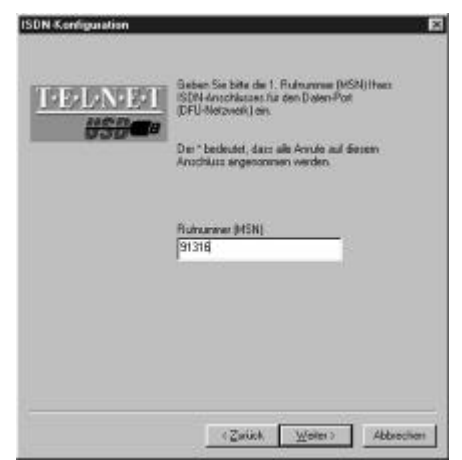

Die MSN, unter der Ihr isdn-Anschluss angerufen werden kann, also Ihre isdn-Rufnummern, haben Sie mit den isdn-Anschlussunterlagen erhalten. Die MSN, die Sie in diesem Fenster einstellen, wird nur vom DFÜ-Netzwerk und von dem Loopback-Test verwendet. Für andere Dienste können Sie dieselben oder auch andere MSNs in den entsprechenden Anwendungsprogrammen einstellen. Die erste hier vergebene MSN wird standardmäßig als abgehende MSN auch für Verbindungen mit dem Internet verwendet.

8. Hier kann der Standby-Modus Ihres PCs deaktiviert werden. Dieses muss dann geschehen, wenn Ihr Rechner nach dem Standby-Modus nicht mehr reagiert.

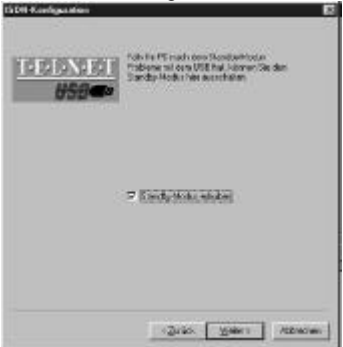

Normalerweise kann der Standby-Modus aktiviert bleiben.

9. Die Installation und Konfiguration der isdn-Treibersoftware ist damit abgeschlossen.

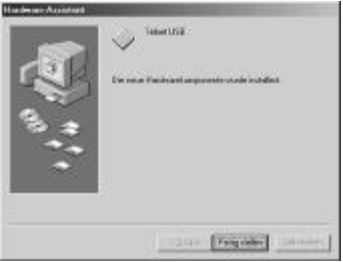

Klicken Sie auf *'Fertig stellen'*, um fortzufahren.

10. Für den letzten Installationsschritt muss die Windows 98- Installations-CD eingelegt werden. Warten Sie einen Moment, bis Ihr CD-ROM-Laufwerk die neue CD erkannt hat, wählen Sie die richtige Quelle und klicken Sie dann auf *'OK' .*

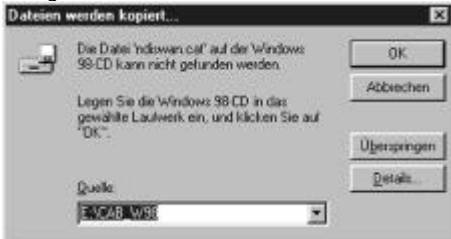

Die Windows 98-Komponenten für den WAN Miniport-Treiber werden nun installiert. Danach ist die Installation beendet.

11.

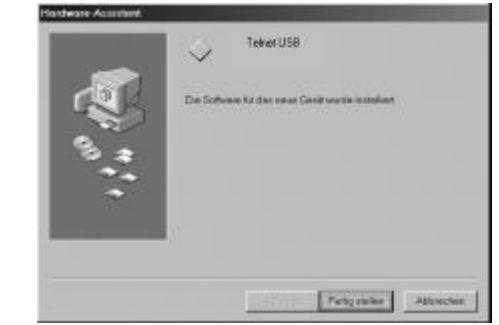

Klicken Sie wieder auf *'Fertig stellen'*, um fortzufahren.

12. Der Rechner muss nun neu gestartet werden, damit die Treiber aktiviert werden. Klicken Sie auf *'Ja'*

#### **Treiber-Update**

Das Treiber-Update erfolgt durch *Uninstall* der bestehenden Installation. Nach dem Neustart des Rechners wird der isdn-Adapter neu gefunden und mit den neuen Treibern installiert.

#### **Deinstallation**

Um die Treibersoftware und die isdn-Utilities wieder von Ihrem Rechner zu entfernen, benutzen Sie bitte "UNINSTALL" aus der Programmgruppe "TELNET isdn-Utilities".

Beachten Sie bitte, dass ein Entfernen einzelner Geräte in der Systemsteuerung den TELNET USB nicht vollständig deinstallieren kann. Es bleiben immer noch Reste der Installation im System, die bei der Installation anderer isdn-Geräte stören können.

## **Installation und Konfiguration unter Windows 2000**

#### **Automatische Installation**

Bitte beachten Sie, dass die Installations-CD des isdn-Adapters vor dem ersten Anschluss der Hardware eingelegt sein sollte. In Ihrem PC darf jeweils nur eine einzige CAPI-Version installiert sein. Entfernen Sie daher auf jeden Fall alte CAPI-Installationen, bevor Sie dieses Gerät installieren.

Andernfalls werden die alten Dateien überschrieben, was in bestimmten Fällen zu Systemabstürzen und Fehlkonfigurationen führen kann.

1. Wenn Sie Windows 98 mit einer isdn-Software auf Windows 2000 updaten wollen, sollten Sie vorher die isdn-Treiber und isdn-Anwendungssoftware unter Windows 98 gemäß der Beschreibung des Herstellers deinstallieren, da die Windows 98 isdn-Software nach dem Update auf Windows 2000 in der Regel nicht mehr funktionieren wird und die Installation der Windows 2000-Software behindert.

2. Nachdem Sie den isdn-Adapter an einem USB-Anschluss Ihres Rechners angeschlossen haben, erkennt Windows 2000 automatisch eine neue Hardwarekomponente und startet den Hardware-Assistenten.

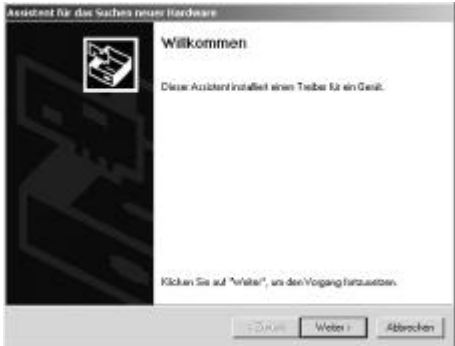

Klicken Sie auf *'Weiter'.*

3. Wählen Sie die Voreinstellung *'..Treiber für Gerät suchen..'* und klicken Sie auf *'Weiter'*.

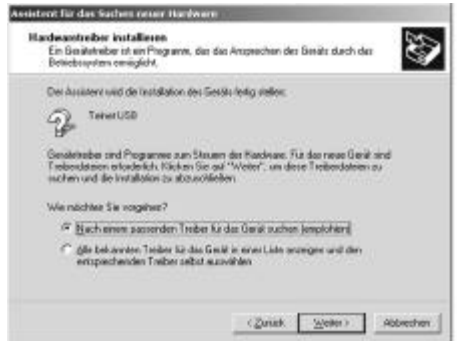

4. Wählen Sie für das Verzeichnis der Treiberdatenbank ausschließlich das CD-ROM-Laufwerk. Stellen Sie sicher, dass die Installations-CD für Ihren isdn-Adapter eingelegt ist, bevor Sie auf die Schaltfläche *'Weiter'* klicken.

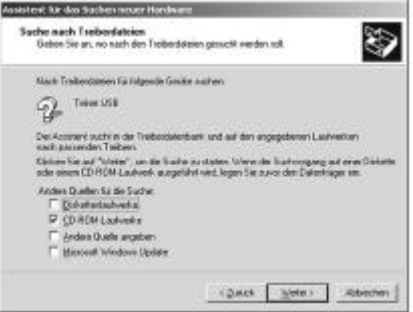

5. Bestätigen Sie die gefundenen Treiber mit einem Klick auf die Schaltfläche *'Weiter'*

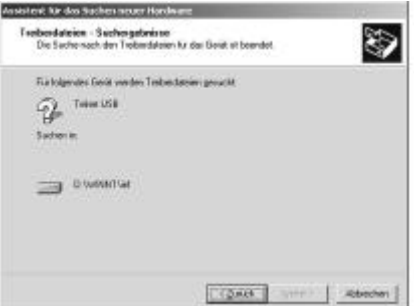

Der Hardware-Assistent beginnt nun mit der Aktualisierung der Treiberdatenbank und kopiert die Treiber für den isdn-Adapter auf die Festplatte. Dieser Vorgang dauert einen Moment. Der Fortschritt der einzelnen Installationsschritte wird mit einem Balken angezeigt.

6. Im Laufe der Installation werden Sie mehrfach nach einer digitalen Signatur gefragt. Setzen Sie einfach die Installation fort und klicken Sie auf *'Ja'*.

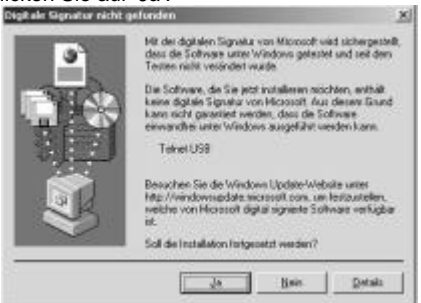

7. Nach Abschluss der Treiberinstallation wird automatisch die Installation der *'isdn-Utilities'* gestartet. *'*.

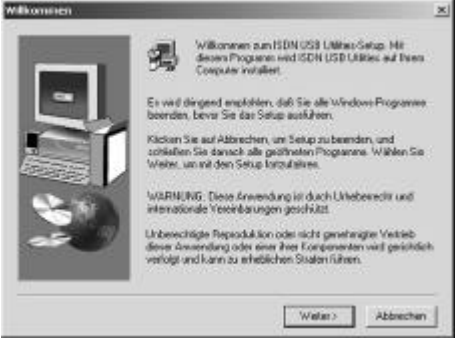

Klicken Sie auf "Weiter"

8. Wählen Sie ein Verzeichnis, in das die *'isdn-Utilities'* installiert werden sollen.

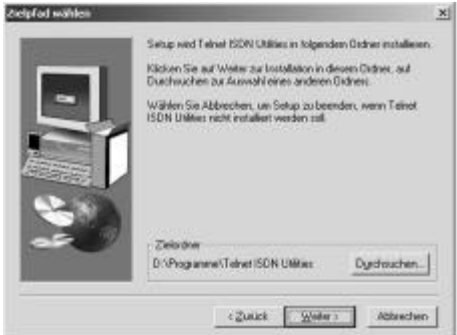

Klicken Sie dann *'Weiter'*.

9. Wählen Sie nun eine Programmgruppe, in der die *'isdn-Utilities'* installiert werden sollen. Wenn Sie die *'isdn-Utilities'* in einer neuen Programmgruppe installieren wollen, ändern Sie den vorgegebenen Namen und klicken Sie dann auf *'Weiter'.*

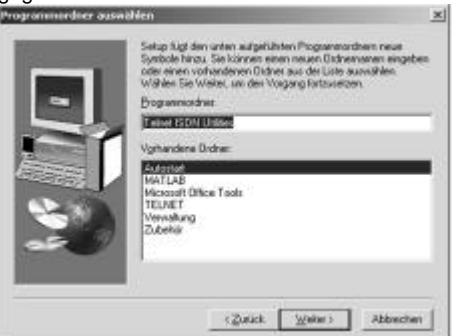

10. Die Installation der *'isdn-Utilities*' ist jetzt abgeschlossen.

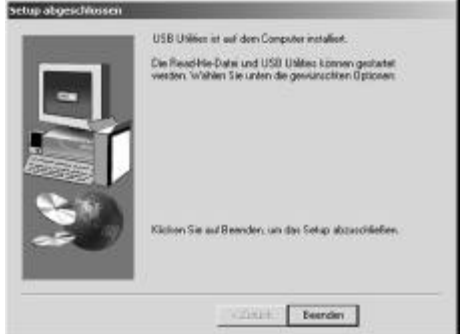

Klicken Sie auf *'Fertigstellen*'.

11. Nun müssen Sie das verwendete D-Kanalprotokoll einstellen.

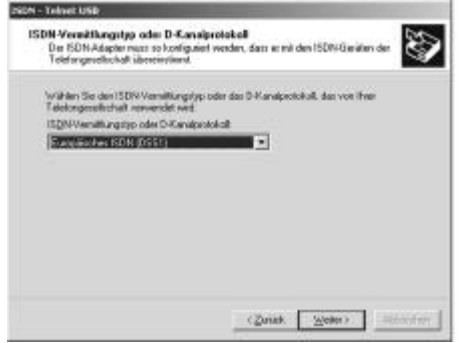

Es wird ausschließlich "Europäisches isdn (DSS1)" unterstützt.

12. Zum Schluss werden Sie zur Eingabe Ihrer MSNs aufgefordert, geben Sie hier Ihre Telefonnummer ohne Vorwahl ein.

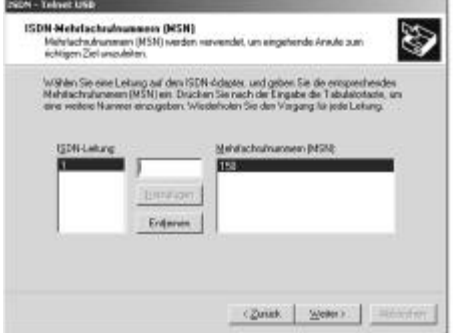

Das Installationsprogramm hat folgende Komponenten auf Ihrem System installiert:

- NDIS WAN Miniport-Treiber
- CAPI-Treiber
- Programmgruppe isdn-Utilities
- CAPI-Monitor
- Loopback Testprogramm
- Uninstall (Deinstallation)

## **Deaktivierung (Hotplug) und Konfiguration**

Unter Windows 2000 können Sie Ihren isdn-Adapter deaktivieren, ohne die Treibersoftware zu deinstallieren. Dadurch können Sie Ihren isdn-Adapter zum Beispiel zeitweilig an einem anderen Computer nutzen.

1. In der Systemtaskleiste finden Sie folgendes Icon:

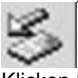

Klicken Sie mit der linken Maustaste auf dieses Icon.

2. Die folgende Dialogbox wird dann angezeigt:

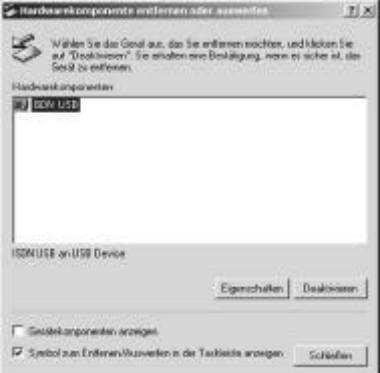

Wählen Sie den Eintrag *'isdn USB'* und klicken Sie auf die Schaltfläche *'Stop'*, um den isdn-Adapter zu deaktivieren.

#### **Deinstallation**

Um die Treibersoftware und die isdn-Utilities wieder von Ihrem Rechner zu entfernen, stehen Ihnen unter Windows 2000 zwei Möglichkeiten zur Verfügung:

#### **Deinstallation mit dem Deinstallationprogramm:**

In der Programmgruppe *'isdn-Utilities'* starten Sie bitte das Programm *'Uninstall'*.

#### **Alternativ können Sie die Deinstallation über die System-Taskleiste erreichen.**

Klicken Sie dazu mit der rechten Maustaste auf folgendes Icon:

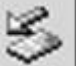

Wählen Sie aus dem nun angezeigten Kontextmenü den Eintrag *'Uninstall'*. Sie haben nun die Möglichkeit, die Installationskomponenten separat zu deinstallieren. Wählen Sie die gewünschten Komponenten aus und klicken Sie auf *'OK'*.

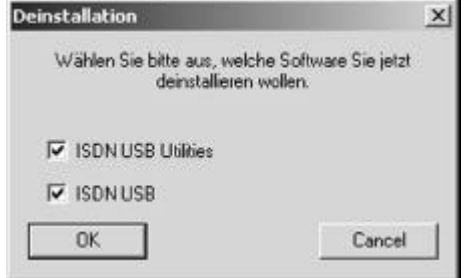

# **Internet-Zugang**

## **Onlinedienste**

Mit Ihrem Isdn-Adapter können Sie die verschiedensten Onlinedienste nutzen. Onlinedienste bieten ein weit gefächertes Informationsangebot, das ständig redaktionell überarbeitet wird. Onlinedienste bieten neueste Informationen, z. B. Zeitungen und Zeitschriften auf elektronischem Wege.

Einige Onlinedienste bieten eigene Softwarepakete an, die Sie für den Zugang verwenden können. Die in Deutschland verfügbaren Zugangssoftwarepakete beinhalten auch eine CAPI-Ansteuerung. Sie können also bei der Installation der Software anstelle eines Modems auch die CAPI als Zugangsmedium angeben.

Die großen Onlinedienste bieten als Teil der Software auch einen Übergang ins Internet, so dass Ihnen dann auch die Möglichkeiten des Internet zur Verfügung stehen.

Die genauen Installationsanweisungen entnehmen Sie bitte den entsprechenden Softwarepaketen.

## **Internet-Zugänge**

Es gibt verschiedene Provider, die eine Internetverbindung "by Call" (ohne Anmeldung, abgerechnet wird über die Telefonrechnung) anbieten. In der folgenden Tabelle sind verschiedene Anbieter mit ihren Zugangsdaten aufgeführt. Über die genauen Kosten und weitere Anbieter informieren Sie sich bitte in entsprechenden Fachzeitschriften.

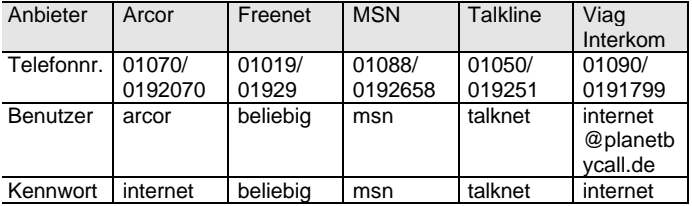

## **Microsoft DFÜ-Netzwerk einrichten**

Nach der erfolgreichen Installation der Treibersoftware können Sie Ihren Computer über das DFÜ-Netzwerk mit anderen Computern oder Netzen verbinden.

Dazu benötigen Sie zunächst einen Server bzw. Provider, der Ihnen die Zugangsdaten für die DFÜ-Verbindung mitteilt. Wir demonstrieren Ihnen am folgenden Beispiel, wie Sie eine Verbindung zu einem Server herstellen können, der ebenfalls das Microsoft DFÜ-Netzwerk bzw. den Microsoft RAS-Dienst als Zugangsprotokoll verwendet.

Über diese Verbindung können Sie je nach Ihren Zugriffsrechten auf alle Ressourcen des Servers (Festplatten, Drucker usw.) zugreifen. Über diese Verbindung können Sie auch Daten von einem zum anderen PC (PC-PC Verbindung, Filetransfer) übertragen.

Halten Sie bitte folgende Informationen bereit, bevor Sie mit der Einrichtung der DFÜ-Verbindung beginnen:

- Rufnummer des Servers/ Providers
- User-ID (Benutzerkennung) auf diesem Server
- Passwort für diese Benutzerkennung
- Informationen über die verwendeten Protokolle bzw. IP-Adressen.

## **DFÜ-Netzwerk für WINDOWS 98/ME**

1. Nachdem Sie die isdn-Einwahl-Telefonnummer, sowie Benutzernamen und Passwort erhalten haben, erstellen Sie im Windows-DFÜ-Netzwerk eine neue Verbindung.

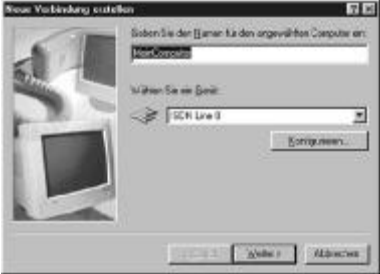

Erstellen Sie unter Arbeitsplatz/DFÜ-Netzwerk (unter Windows ME: Arbeitsplatz/Systensteuerung/DFÜ-Netzwerk) eine neue Verbindung. Wählen Sie als Gerät "isdn Line 0" oder "isdn Line 1", und geben Sie der Verbindung einen beliebigen Namen (hier: MeinComputer).

2. Geben Sie dann die Ortsvorwahl und die Rufnummer des Servers an (hier: 01111)

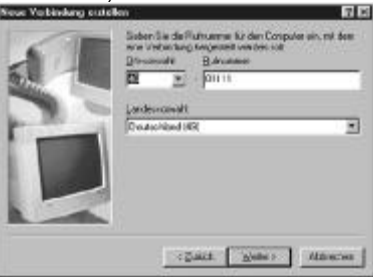

Damit ist die Verbindung erstellt. Nun müssen noch die Netzwerkprotokolle festgelegt werden.

3. Um nun für diese Verbindung die erforderlichen Netzwerkprotokolle zu aktivieren, ändern Sie in der neu erstellten Verbindung die Servertypen. Sie erreichen dieses Menü, indem Sie mit der rechten Maustaste das Symbol der neuen Verbindung anklicken und *'Eigenschaften'* auswählen.

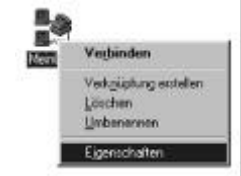

4. Stellen die Schalterstellungen im folgenden Dialog entsprechend den unterstützten Protokollen des Servers ein (hier: TCP/ IP Protokoll):

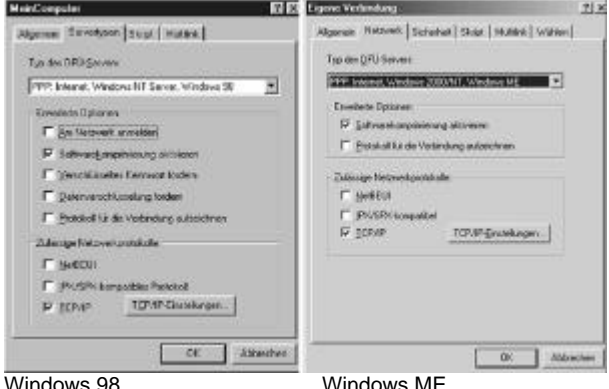

Die Einschränkung der Protokolle beschleunigt die Anwahl. Nach dem Abschluss der Einstellungen (Klick auf *'OK'*), können Sie die Verbindung (durch Doppelklick) starten.

5. Tragen Sie Ihren Benutzernamen und ein Kennwort ein.

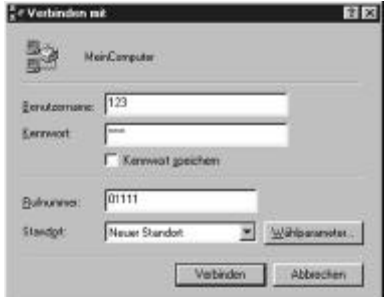

Wenn Ihr Server-Zugang gültig ist und Ihre Benutzerangaben korrekt eingegeben wurden, sollten Sie nun eine Netzwerkverbindung zum Server haben.

Um die Verbindung nutzen zu können, müssen Sie nur noch Ihren Browser (Internet-Explorer, Netscape) konfigurieren. Hinweise dazu entnehmen Sie bitte der Hilfe des jeweiligen Programms.

### **Kanalbündelung (Multilink-PPP)**

1. Wählen Sie: Arbeitsplatz/ DFÜ-Netzwerk. Hier wählen Sie bitte (z. B. über die rechte Maustaste) die Eigenschaften der Verbindung aus.

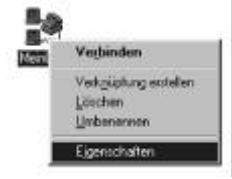

2. Unter der Karteikarte *'Multilink'* können Sie nun mittels der Schaltflächen "Zusätzliche Geräte verwenden", und "Hinzufügen" ein weiteres Gerät hinzufügen.

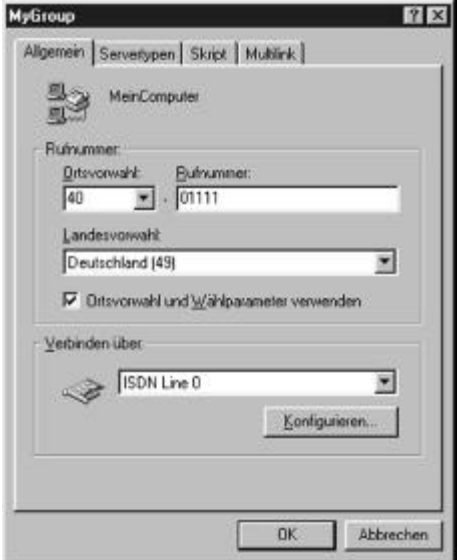

Ist die Verbindung z.B. mit "isdn Line 0" definiert, können Sie bei 'Multilink' die "isdnLine 1" hinzufügen, um für diese Verbindung Multilink zu aktivieren. Es stehen Ihnen dann 128 kBit/s zur Datenübertragung zur Verfügung.

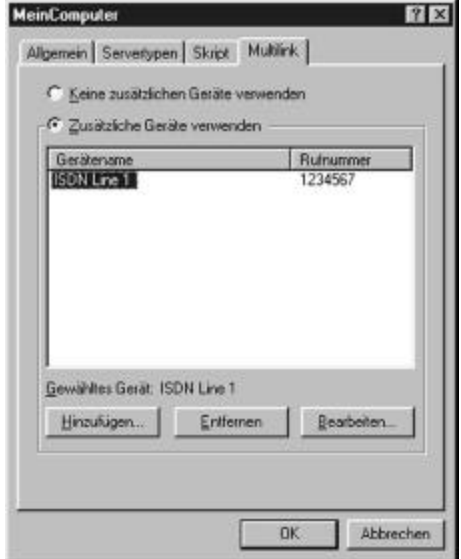

Über die Schaltfläche "Hinzufügen" können Sie eine weitere Verbindung einrichten. Sie müssen hier immer den noch nicht für die Verbindung benutzen Kanal angeben.

Für eine Multilinkverbindung ist es notwendig, dass Ihr Einwahl-Server diese Möglichkeit anbietet und Ihre Einwahl-Berechtigung dies erlaubt.

## **DFÜ-Netzwerk für WINDOWS 2000**

2.

Wählen Sie über Arbeitsplatz/ Systemsteuerung/ Netzwerk- und DFÜ-Verbindungen das Icon "Neue Verbindung erstellen" 1.

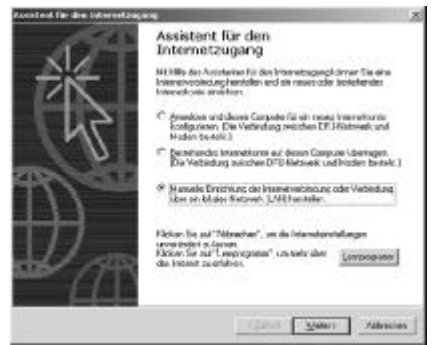

Wählen Sie "Manuelle Einrichtung der Internetverbindung oder Verbindung über lokales Netzerk (LAN) herstellen.

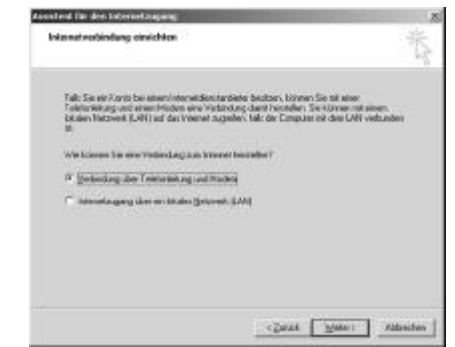

Wählen Sie "Verbindung über Telefonleitung herstellen".

3. Als nächstes werden die Daten Ihres Internetproviders abgefragt. Geben Sie hier die Telefonnummer ihres Providers an.

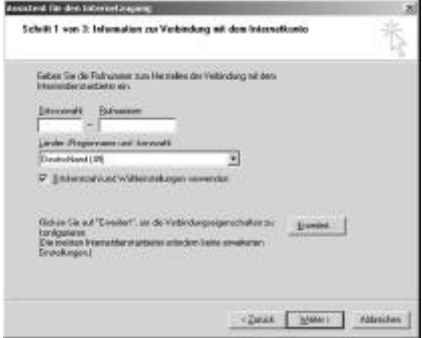

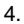

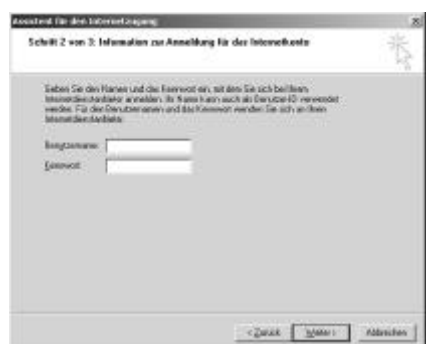

Geben Sie hier Ihren Benutzernamen und das Kennwort ein.

5. Hier müssen Sie einen Namen für Ihre Internetverbindung eingeben.

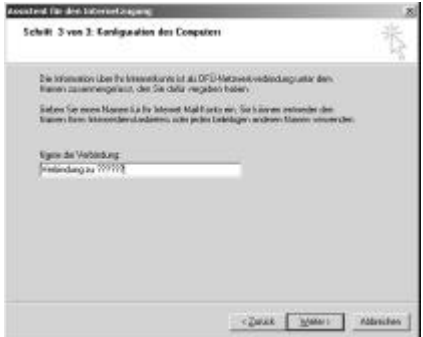

6. Sie haben nun Ihre Internetverbindung konfiguriert. Über "Fertig stellen" verlassen Sie den Assistenten.

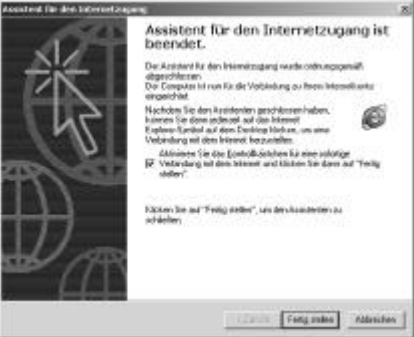

Um die Verbindung nutzen zu können, müssen Sie nur noch Ihren Browser (Internet-Explorer, Netscape) konfigurieren. Hinweise dazu entnehmen Sie bitte der Hilfe des jeweiligen Programms.

## **isdn-Utilities**

Nach Abschluss der Softwareinstallation und Neustart Ihres Rechners finden Sie auf dem Windows-Desktop ein neues Symbol (Icon) für die Programmgruppe "isdn-Utilities".

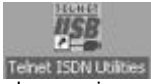

Eventuell wird das Symbol von einem darüberliegenden Fenster verdeckt. Öffnen Sie die Programmgruppe mit einem Klick/ Doppelklick. Die Programmgruppe enthält Softwarekomponenten, die in den folgenden Abschnitten einzeln beschrieben werden.

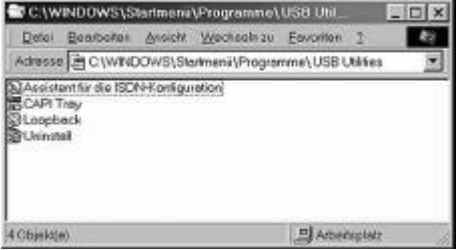

## **Assistent für die isdn-Konfiguration**

Mit dem "Assistenten für die isdn-Konfiguration" können Sie die isdn-Grundeinstellungen ändern.

#### **Die Einstellung der MSN für die beiden isdn B-Kanäle**

Die MSN ist eine Ihrer isdn-Rufnummern, unter der Ihr isdn-Anschluss angerufen werden kann. Diese Nummern werden von der Telefongesellschaft vergeben und können für beide isdn B-Kanäle separat eingestellt werden.

Beachten Sie bitte, dass die hier vorgenommenen MSN-Einstellungen nur für das Loopback-Testprogramm und das DFÜ-Netzwerk gültig sind. Unter Windows 98 werden Änderungen an diesen Einstellungen erst aktiv, nachdem das System neu gestartet wurde.

## **CAPI-Monitor**

Dieses Programm verschafft Ihnen einen Überblick über die Verbindungszustände Ihres isdn-Adapters. Wenn der CAPI-Monitor gestartet ist, befindet sich im Windows-Systray (der rechte Bereich der Windows-Startleite) ein zusätzliches Symbol. Durch zwei "Leuchtdioden" wird hier die Belegung der B-Kanäle durch den Isdn-Adapter signalisiert. Grau bedeutet "frei", rot bedeutet "vom TELNET USB belegt".

Um den CAPI-Monitor bei jedem Start von Windows automatisch zu laden, kopieren Sie das CAPI-Monitor-Programm-Symbol (Icon) einfach in den Windows "Autostart" Ordner.

## **Loopback-Testprogramm**

Das Loopback-Testprogramm ist ein einfaches Programm zur Überprüfung der Installation Ihres isdn-Adapters und des isdn-Anschlusses.

Das Programm baut eine Verbindung zu "sich selbst" auf, sendet Daten und empfängt sie wieder. Die empfangenen Daten werden dann mit den gesendeten Daten verglichen.

Das Programm finden Sie in der Programmgruppe "isdn-Utilities". Starten Sie dort das Programm "Loopback-Test".

#### **Testdurchführung und Testergebnis**

- 1. Sofern das Loopback-Testprogramm noch nicht läuft, starten Sie das Programm.
- 2. Geben Sie die Rufnummer (MSN) ein, die zum Test verwendet werden soll.

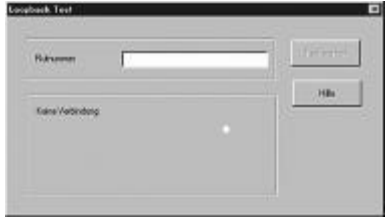

- 3. Klicken Sie den Button "Test starten".
- 4. Achten Sie nun auf die Meldungen im Statusfenster. Das Statusfenster zeigt den gegenwärtigen Zustand der Testverbindung und das Testergebnis an. Neben dem interpretierenden Text wird die CAPI- bzw. isdn-Fehlernummer angezeigt.

5. Ein erfolgreicher Testdurchlauf wird mit folgender Meldung quittiert:

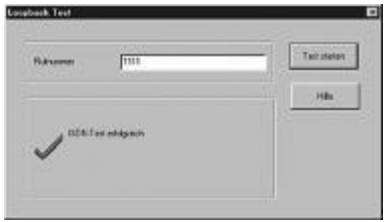

Wenn der Loopback-Test erfolgreich durchgeführt wurde, kann man davon ausgehen, dass die Hard- und Software Ihres isdn-Adapters einwandfrei funktioniert.

Konnte der Loopback-Test nicht erfolgreich beendet werden, könnten folgende Fehler die möglichen Ursachen sein:

- Fehlerhafte Verkabelung des isdn-Anschlusses (Kabeldreher)
- Falsche Steckverbindungen
- Lose Schrauben in Anschlussdosen
- Fehlende Abschlusswiderstände
- Falsche Einstellung des D-Kanal-Protokolls
- Inkompatibles D-Kanal-Protokoll des isdn-Anbieters
- Falsche Konfiguration der MSN
- Fehlerhafte Schaltung der MSN durch den isdn-Anbieter.

# **PhoneTools**

## **Installation der PhoneTools**

Bei der Erstinstallation des TELNET USB wird nach der Treiberinstallation die Installation von PhoneTools automatisch gestartet.

Falls die Installation nicht automatisch gestartet wird, gehen Sie wie folgt vor:

- 1. Doppelklicken auf das Symbol Arbeitsplatz
- 2. Doppelklicken auf das Symbol Ihres CD-Laufwerks
- 3. Doppelklicken auf den Ordner "BVRP"
- 4. Doppelklicken auf SETUP.EXE
- 1. Die Installation der PhoneTools wird gestartet.

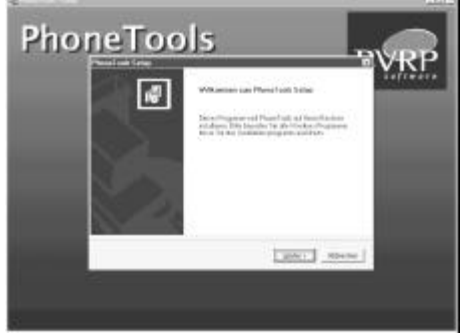

Bestätigen Sie mit "Weiter".

2. Nun wird Ihnen die Lizenzvereinbarung zur Bestätigung vorgelegt.

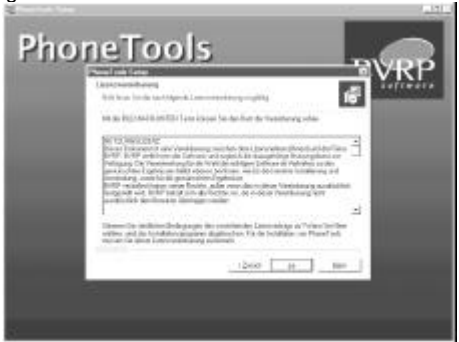

Lesen Sie bitte die Vereinbarung und bestätigen Sie bei Einverständnis mit "Ja". Akzeptieren Sie den Lizenzvertrag nicht, so werden die PhoneTools nicht installiert.

3. Nach Bestätigung des Lizenzvertrages werden die Benutzerinformationen abgefragt.

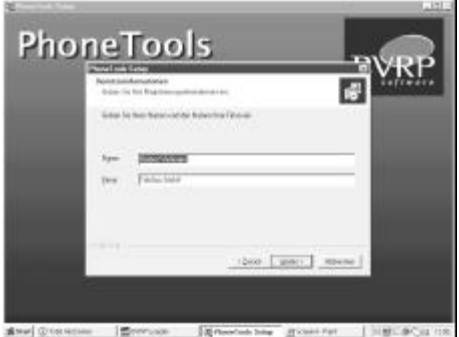

Geben Sie hier Ihren Namen und wenn vorhanden Ihre Firma ein.

4. Das nun erscheinende Fenster gibt Ihnen die Möglichkeit zur Eingabe weiterer Informationen zu Telefon- und Telefaxnummern.

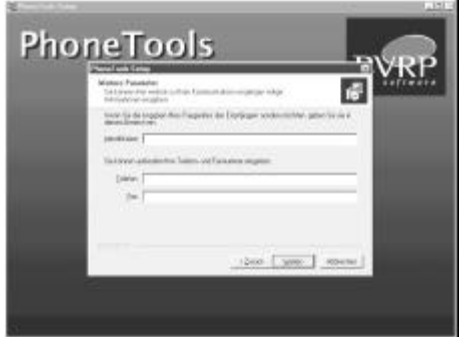

5. Die Standardinstallation erfolgt in "c:\programme\phonetools". Möchten Sie ein anderes Verzeichnis wählen, können Sie dies über das Icon *"Durchsuchen"* nun auswählen.

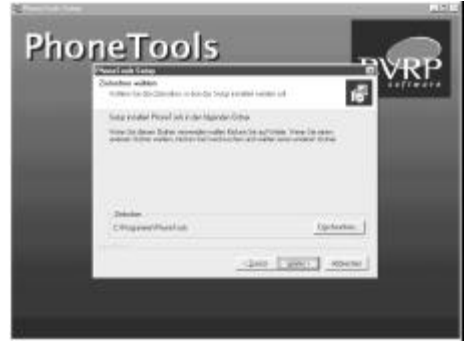

6. Als nächstes wird eine Programmgruppe angelegt. Den Namen können Sie bei Bedarf ändern.

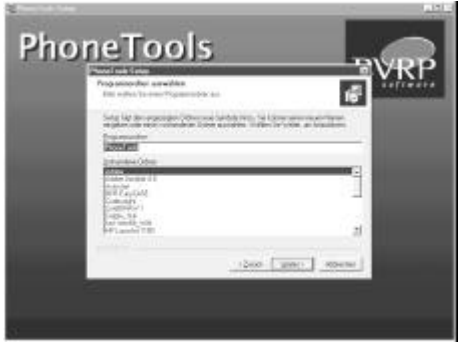

7. Vor der Installation werden Ihnen hier die eingegebenen Daten angezeigt. Sind diese korrekt, bestätigen Sie mit *"Weiter",* ansonsten betätigen Sie *"Zurück"* zur Korrektur der fehlerhaften Eingaben.

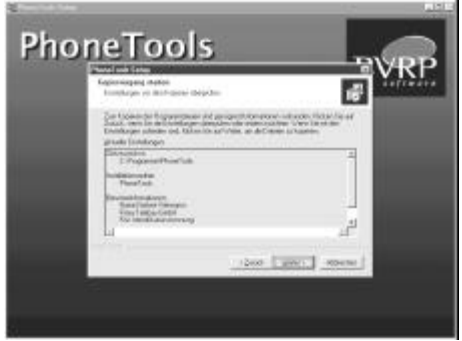

8. Nach erfolgter Bestätigung Ihrer Benutzerdaten wird nun die Installation durchgeführt.

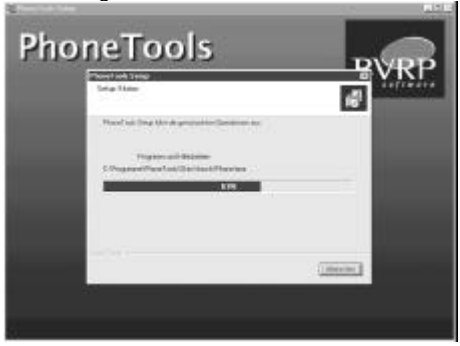

9. Zum Schluss der Installation wählen Sie aus den verschiedenen Oberflächen Ihre bevorzugte aus.

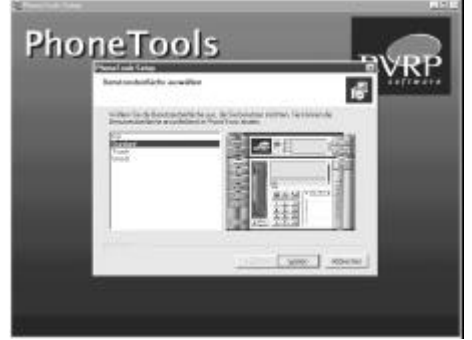

Sie können unter "Kid", "Standard", "Touch" und "Wood" auswählen.

10. Damit ist die Installation abgeschlossen.

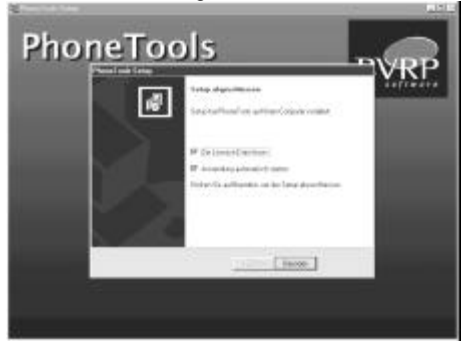

Weitere Hinweise zur Bedienung von PhoneTools entnehmen Sie bitte dem Handbuch unter Start/ Programme/ PhoneTools/ Kurzhandbuch oder der Online-Hilfe.

## **Problemlösungen**

#### **Hardware-Installation**

*"Der PC startet (bootet) nicht"* Prüfen Sie, ob alle Kabel richtig eingesteckt wurden.

## **Treiber-Installation/ Betriebssystem**

#### *"Kein Faxbetrieb möglich."*

Der Faxbetrieb ist nur mit einer Software möglich, die auf CAPI aufsetzt. Ggf. die Installation der Software überprüfen.

#### *"Keine Anwahl möglich."*

Überprüfen Sie, ob das Gerät mit dem S<sub>0</sub>-Bus verbunden ist. Bei einem Anschluss an einer Telefonanlage muss in der Regel in der benutzten Software der Befehl "Freizeichen ignorieren" gewählt werden. Sollte anschließend noch immer keine Verbindung möglich sein, Ausgang der Telefonanlage überprüfen und ggf. unsere Support-Hotline kontaktieren.

#### *"Anrufe können nicht entgegengenommen werden."*

In der verwendeten Software bitte die Einstellungen bzgl. manuellen oder automatischen Empfangs überprüfen. Des weiteren muss sichergestellt sein, dass dem Gerät die richtige MSN zugewiesen worden ist.

#### *"Es kann keine Internet-Verbindung aufgebaut werden."*

Kontrollieren Sie bitte, ob unter Netzwerk in der Systemsteuerung das TCP/ IP-Protokoll eingebunden ist. Ggf. in der Online-Hilfe von Windows unter dem Stichwort "DFÜ-Netzwerk" nachschauen, welche Protokolle noch eingebunden werden müssen.

*"Gerät wird nicht erkannt."*

Den PC nur mit den notwendigen Karten inkl. isdn-Adapter booten. Falls das Gerät immer noch nicht erkannt wird, bitte umtauschen bzw. Kompatibilität mit dem isdn-Adapter prüfen.

# **DFÜ-Netzwerk**

Wenn Sie den isdn-Adapter mit dem DFÜ-Netzwerk nutzen wollen, muss zunächst eine Verbindung konfiguriert sein. Wenn Sie eine Verbindung konfiguriert haben, klicken Sie auf das Verbindungs-Icon, um die Verbindung aufzubauen. Daraufhin wird im Terminalfenster der momentane Verbindungsstatus angezeigt. Im Fehlerfall geben die angezeigten Meldungen Aufschluss über die möglichen Fehlerursachen.

## **CAPI-Anwendungen**

Bei Problemen mit CAPI-Anwendungen sollten Sie zunächst den Loopback-Test durchführen. Wenn der Test erfolgreich beendet wurde, sollten alle CAPI-Anwendungen einwandfrei funktionieren.

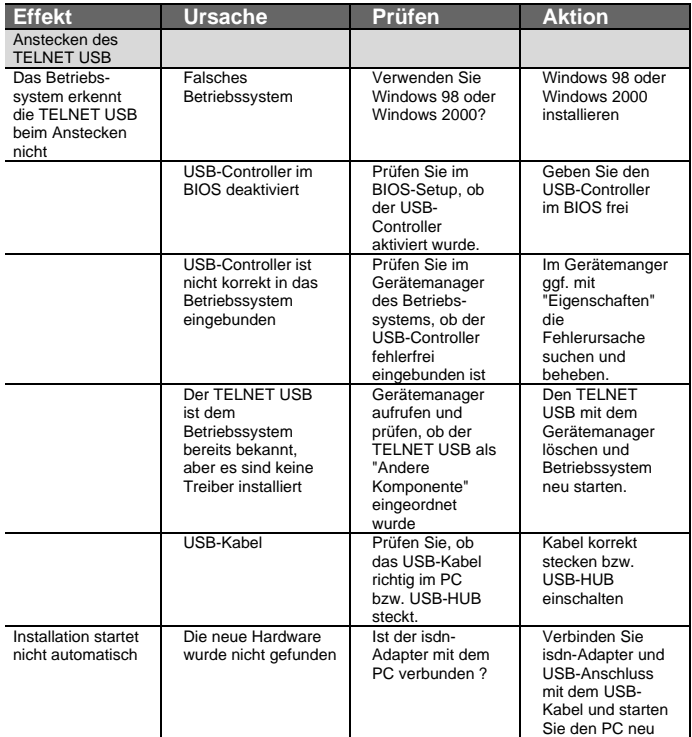

# Benutzerhandbuch TELNET USB

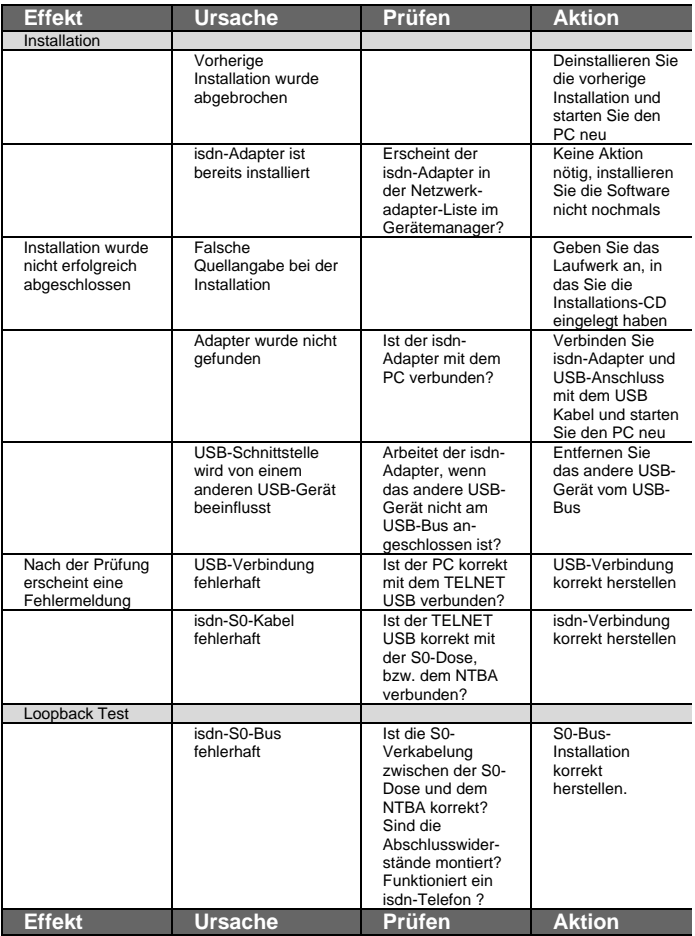

# Benutzerhandbuch TELNET USB

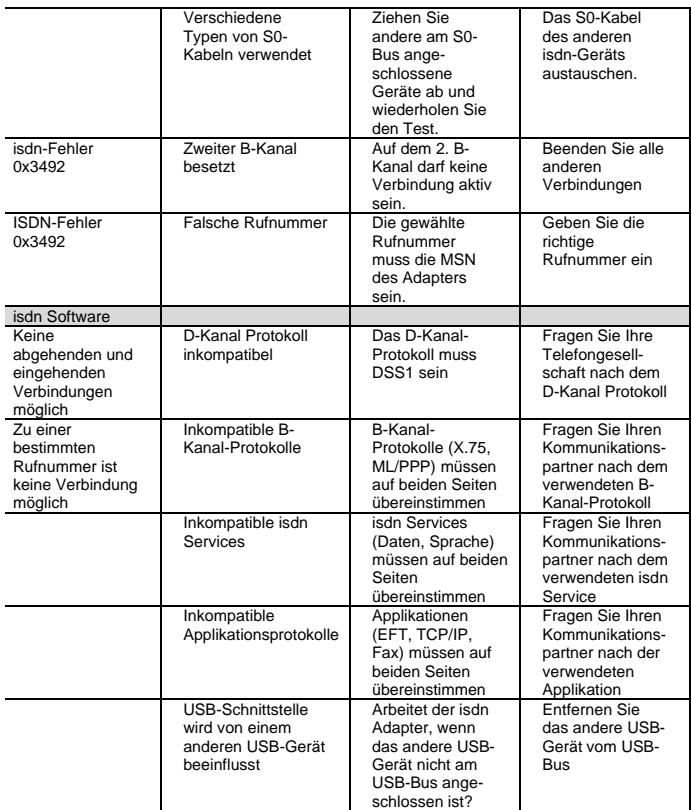

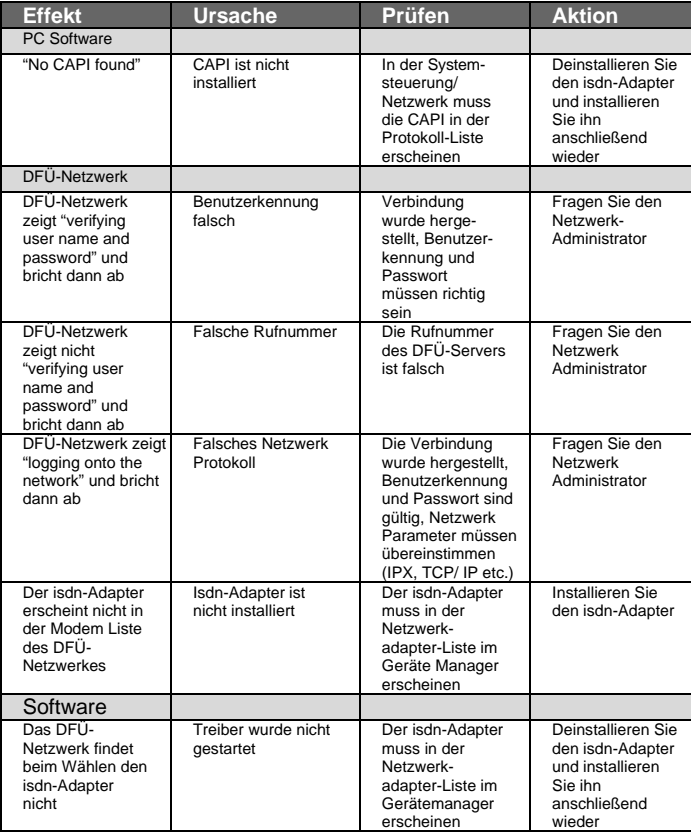

# Benutzerhandbuch TELNET USB

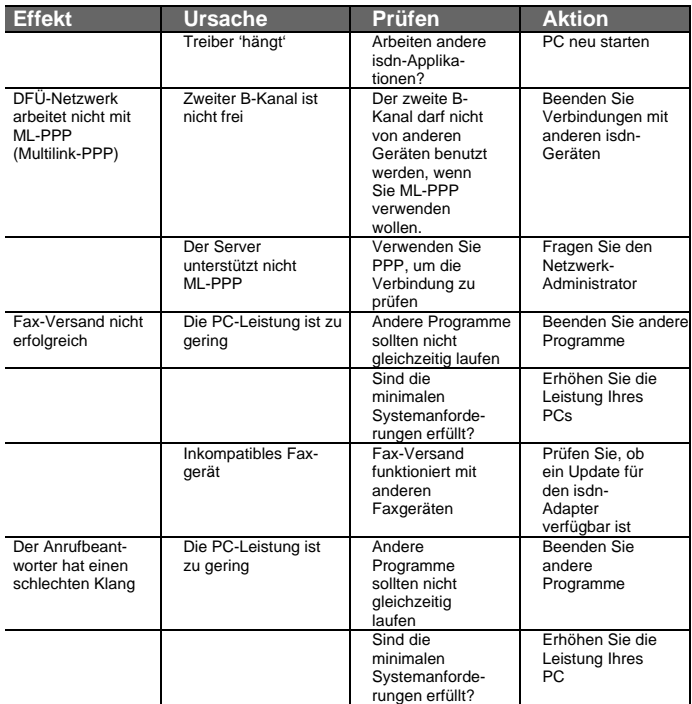

## **TELNET 24 / Garantiebedingungen**

Die Telebau Elektro- und Fernmeldetechnik GmbH gewährt für dieses Produkt 24 Monate Garantie ab Kaufdatum. Die Gewährleistung bezieht sich auf Materialund Fertigungsfehler. Während der<br>Garantiezeit entdeckte Mängel sind Garantiezeit entdeckte Mängel sind unverzüglich mitzuteilen. Sollte der Mangel nicht unverzüglich mitgeteilt werden, so besteht kein Garantieanspruch. Von der Gewährleistung

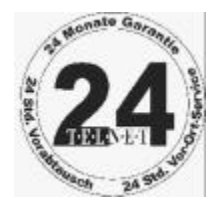

ausgeschlossen sind insbesondere Schäden, die durch unsachgemäße Behandlung, Fehlbedienung, Blitz-/Überspannungsschäden, äußere Einflüsse, Mißbrauch, Veränderungen des Gerätes oder Anbauten entstehen. Ausgeschlossen sind ebenfalls Transportschäden, Folgeschäden und Kosten für Ausfall- und Wegezeiten. Ferner sind von der Gewährleistung Verschleißteile sowie durch Verschleißteile entstandene Schäden ausgeschlossen. Auch bei Reparaturen durch nicht autorisierte Stellen erlischt der Gewährleistungsanspruch. Der Garantieanspruch muss durch Vorlage eines eindeutigen Kaufbeleges nachgewiesen werden. Grundsätzlich behält sich Telebau die Entscheidung vor, ob ein defektes Gerät instandgesetzt oder ausgetauscht wird.

Sollten im Betrieb Störungen auftreten, wenden Sie sich bitte an Ihren Fachhändler oder unsere Hotline (0190/887744 - 1,86 Euro/min). Zunächst versucht Ihr Fachhändler oder der Mitarbeiter unserer Hotline, das Problem durch persönliche oder telefonische Anweisungen zu beheben.

Sollte Ihr Problem auf diesem Wege nicht behoben werden können, kann in Absprache mit unserer Hotline eine Austauschplatine oder ein Austauschgerät versandt werden. Nach erfolgter Absprache kommt das Austauschteil unverzüglich zum Versand, wird diese Absprache bis 12.00 Uhr eines Tages getroffen, so wird das Austauschteil in der Regel noch am selben Tag zum Versand kommen. Sie senden das defekte Teil bitte innerhalb einer Woche an uns zurück, andernfalls müssen wir Ihnen das Austauschteil berechnen.

Wenn auch das Austauschteil in Ihrer Konfiguration nicht funktioniert, kann nach erneuter Rücksprache mit unserer Hotline der Kundendienst beauftragt werden. Telebau wird so schnell wie möglich - vertreten durch den Service-Partner - zur Verfügung stehen. Die genaue Reaktionszeit sowie die Form der Leistungen werden dem Kunden zum Zeitpunkt der Serviceanforderung unter Berücksichtigung des Kundenwunsches sowie der dem Service-Partner zur Verfügung stehenden Ressourcen mitgeteilt (in der Regel innerhalb 24 Stunden). Für die Übernahme der Kosten des Vor-Ort-Service gilt das Verursacherprinzip. Wenn die Störung nicht auf Material- oder Fertigungsfehler zurückzuführen ist, trägt der Kunde die anfallenden Kosten.

Weitergabe und Vervielfältigung dieser Bedienungsanleitung sowie Verwertung und Mitteilung ihres Inhalts sind nicht gestattet, soweit nicht ausdrücklich zugestanden. Zuwiderhandlungen verpflichten zu Schadenersatz. Alle Rechte vorbehalten, insbesondere für den Fall der Patenterteilung oder GM-Eintragung. Technische Änderungen vorbehalten.

© Telebau GmbH 2000 (V1.2/04.01/PTBUSB10001/Vi/Bi)

## **Glossar**

#### **1TR6**

Nationales isdn D-Kanal-Protokoll in Deutschland (veraltet). Ist durch DSS-1 abgelöst worden.

#### **B-Kanal**

Basiskanal eines isdn-Anschlusses zur Übertragung von Nutzinformationen (Daten, Sprache usw.) mit einer Bandbreite (Übertragungsgeschwindigkeit) von 64 kbit/s.

#### **CAPI**

Common ISDN Application Interface. Standardisierte isdn-Softwareschnittstelle.

#### **D-Kanal**

Steuerkanal eines isdn-Anschlusses mit einer Bandbreite (Übertragungsgeschwindigkeit) von 16 kbit/s.

#### **DSS1**

Europäisches isdn D-Kanal-Protokoll nach dem CCITT-Standard.

#### **ISO**

International Organization for Standardization (Internationaler Zusammenschluss aller Normungsausschüsse).

#### **ITU-T**

International Telecommunication Union (ITU-T) ist die neue Bezeichnung für das ehemalige International Telegraph and Telephone Consultative Committee (CCITT).

#### **MSN**

Multiple Subscriber Number. Eine von mehreren Rufnummern eines isdn-Basisanschlusses.

#### **NTBA**

Netzabschlussgerät; Anschalteeinheit in Form einer kleinen Box für die Umsetzung einer 2-Draht-Leitung (Uk<sub>0</sub>, Amtsleitung) auf eine 4-Draht-Leitung (S<sub>0</sub>-Bus, Endgeräteleitung).

#### **PABX**

Private Automatic Branch Exchange. isdn-TK-Anlage mit S0- Teilnehmer-Schnittstelle.

#### **Protokoll**

Steuert und regelt den Ablauf einer Datenkommunikation auf den verschiedenen Ebenen bei Decodierung, Adressierung und Wegewahl im Netz.

#### **RAS**

Remote Access Service, DFÜ-Netzwerk.

#### **RJ45**

Stecker- bzw. Buchsen-Ausführung für maximal 8 Adern, internationale Norm, hier für den Anschluss von digitalen isdn-Endgeräten.

#### **Server**

Rechner, der anderen Rechnern (Client) einen Dienst (z.B. File, Printer, Communication) anbietet.

#### **S0-Bus**

isdn-Anschluss über 4 Adern, Busbetrieb ist möglich, Reichweite im Busbetrieb ca. 150 m, im Punkt-zu-Punkt-Betrieb ca. 950m. Ein S0- Anschluss hat einen D-Kanal und zwei B-Kanäle.